**Inventor 2022 Grundlagen**

Dipl.-Ing. (FH) Oliver Gauer

1. Ausgabe, September 2021

ISBN 978-3-98569-018-3

INV2022

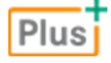

**HERDT** 

# **Impressum**

Matchcode: INV2022

Autor: Dipl.-Ing. (FH) Oliver Gauer

Produziert im HERDT-Digitaldruck

1. Ausgabe, September 2021

HERDT-Verlag für Bildungsmedien GmbH Am Kümmerling 21–25 55294 Bodenheim Internet: www.herdt.com E-Mail: info@herdt.com

© HERDT-Verlag für Bildungsmedien GmbH, Bodenheim

Alle Rechte vorbehalten. Kein Teil des Werkes darf in irgendeiner Form (Druck, Fotokopie, Mikrofilm oder einem anderen Verfahren) ohne schriftliche Genehmigung des Verlags reproduziert oder unter Verwendung elektronischer Systeme verarbeitet, vervielfältigt oder verbreitet werden.

Dieses Buch wurde mit großer Sorgfalt erstellt und geprüft. Trotzdem können Fehler nicht vollkommen ausgeschlossen werden. Verlag, Herausgeber und Autoren können für fehlerhafte Angaben und deren Folgen weder eine juristische Verantwortung noch irgendeine Haftung übernehmen.

Wenn nicht explizit an anderer Stelle des Werkes aufgeführt, liegen die Copyrights an allen Screenshots beim HERDT-Verlag. Sollte es trotz intensiver Recherche nicht gelungen sein, alle weiteren Rechteinhaber der verwendeten Quellen und Abbildungen zu finden, bitten wir um kurze Nachricht an die Redaktion.

Die in diesem Buch und in den abgebildeten bzw. zum Download angebotenen Dateien genannten Personen und Organisationen, Adress- und Telekommunikationsangaben, Bankverbindungen etc. sind frei erfunden. Eventuelle Übereinstimmungen oder Ähnlichkeiten sind unbeabsichtigt und rein zufällig.

Die Bildungsmedien des HERDT-Verlags enthalten Verweise auf Webseiten Dritter. Diese Webseiten unterliegen der Haftung der jeweiligen Betreiber, wir haben keinerlei Einfluss auf die Gestaltung und die Inhalte dieser Webseiten. Bei der Bucherstellung haben wir die fremden Inhalte daraufhin überprüft, ob etwaige Rechtsverstöße bestehen. Zu diesem Zeitpunkt waren keine Rechtsverstöße ersichtlich. Wir werden bei Kenntnis von Rechtsverstößen jedoch umgehend die entsprechenden Internetadressen aus dem Buch entfernen.

Die in den Bildungsmedien des HERDT-Verlags vorhandenen Internetadressen, Screenshots, Bezeichnungen bzw. Beschreibungen und Funktionen waren zum Zeitpunkt der Erstellung der jeweiligen Produkte aktuell und gültig. Sollten Sie die Webseiten nicht mehr unter den angegebenen Adressen finden, sind diese eventuell inzwischen komplett aus dem Internet genommen worden oder unter einer neuen Adresse zu finden. Sollten im vorliegenden Produkt vorhandene Screenshots, Bezeichnungen bzw. Beschreibungen und Funktionen nicht mehr der beschriebenen Software entsprechen, hat der Hersteller der jeweiligen Software nach Drucklegung Änderungen vorgenommen oder vorhandene Funktionen geändert oder entfernt.

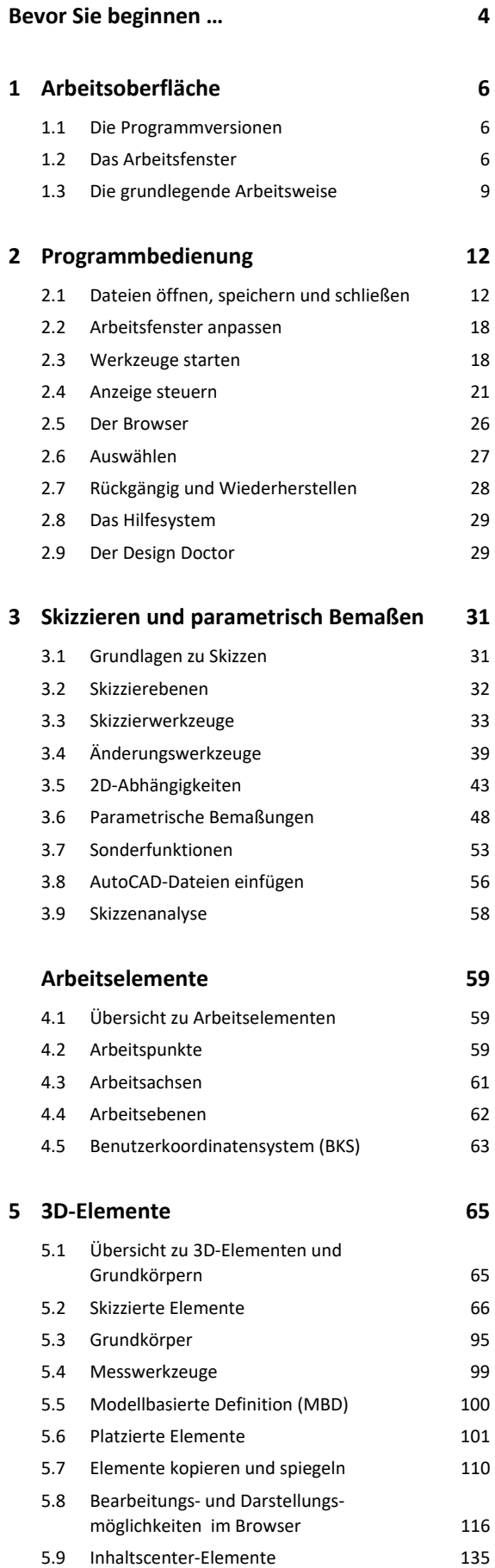

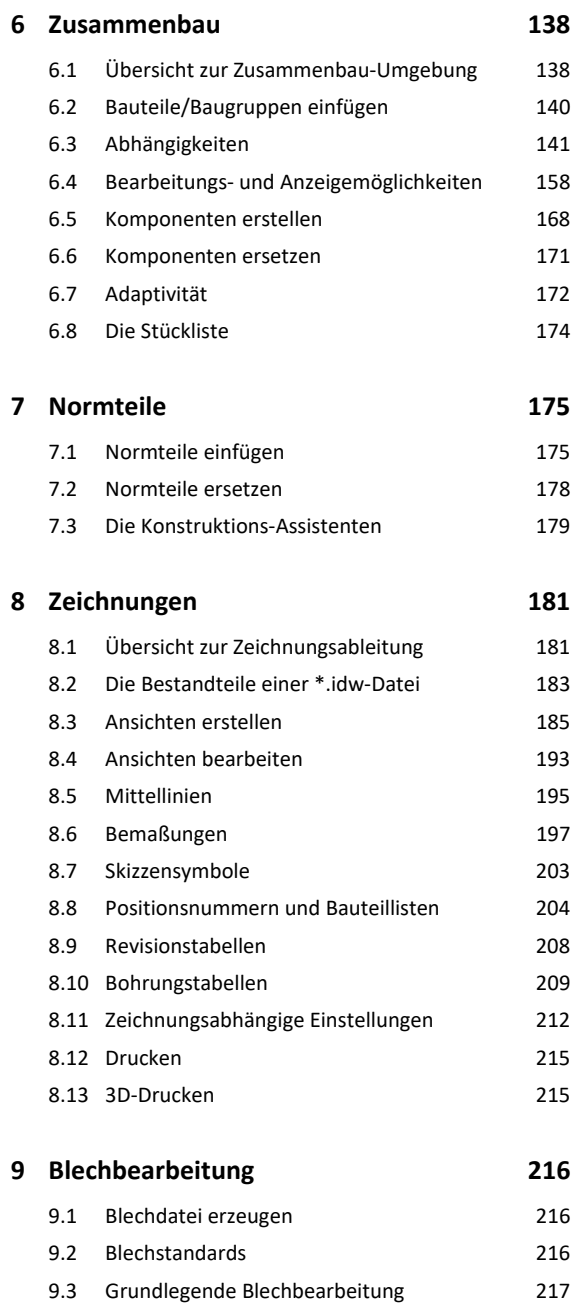

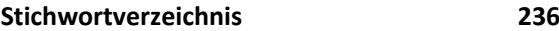

9.4 Abwicklung erstellen 231 9.5 Entfalten 233

# Bevor Sie beginnen …

# **HERDT BuchPlus** – unser Konzept:

#### Problemlos einsteigen – Effizient lernen – Zielgerichtet nachschlagen

Nutzen Sie dabei unsere maßgeschneiderten, im Internet frei verfügbaren Medien:

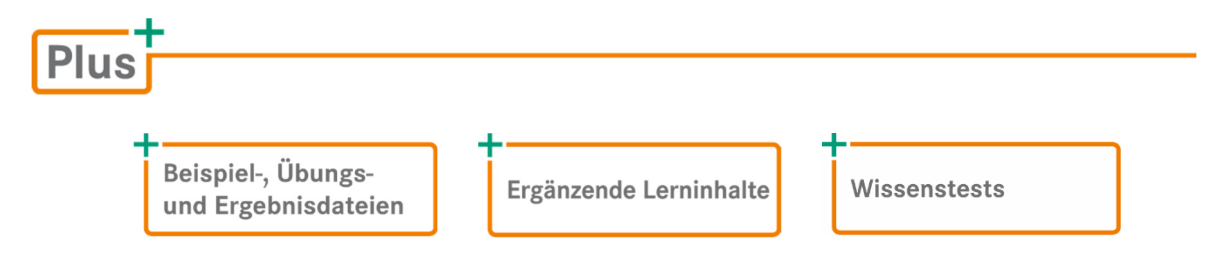

Wie Sie schnell auf diese BuchPlus-Medien zugreifen können, erfahren Sie unter *www.herdt.com/BuchPlus*

#### Empfohlene Vorkenntnisse

Das vorliegende Buch geht davon aus, dass Sie als Teilnehmer geübter PC-Anwender sind und das Betriebssystem Windows beherrschen. Außerdem werden allgemeine Geometrie-Kenntnisse vorausgesetzt. Es wird **nicht** erwartet, dass Sie über Erfahrungen mit 3D-Konstruktionen verfügen.

#### Hinweise zur verwendeten Software

Dieses Buch wurde mit den Standardeinstellungen erstellt, die nach einer Inventor-2022- Installation vorhanden sind.

Die Abbildungen und die Beschreibungen zu den Übungen wurden unter dem Betriebssystem Windows 10 (64-Bit-Version) erstellt; bei der Inventor-Installation handelte es sich um Autodesk Inventor Professional 2022 (64-Bit-Edition). Die Bildschirmauflösung wurde zur besseren Erkennbarkeit der Bilder auf 1600 × 900 Pixel eingestellt.

#### Anwendereinstellungen

Sie können Inventor 2022 nach Ihren Bedürfnissen anpassen. Sichern Sie zunächst die Standardeinstellungen in den Anwendungsoptionen über die Schaltfläche *Exportieren* in eine \*.XML-Datei, damit Sie im Notfall die Standardeinstellungen wiederherstellen können.

Für Anfänger empfiehlt es sich, die Standardeinstellungen zu verwenden. Erst wenn Sie sich richtig mit dem Programm vertraut gemacht haben und in der Modellierung sicher sind, sollten Sie sich mit diesem Thema auseinandersetzen.

Das Buch erhebt **nicht** den Anspruch, **alle** Funktionen und Möglichkeiten des Programms zu erklären (dazu gibt es das Hilfe-Programm).

Alle Beschreibungen in diesem Buch beziehen sich immer auf die Standardinstallation.

#### Typografische Konventionen

- Die Namen der Inventor-Werkzeuge bzw. -Funktionen sind von einem Kasten eingerahmt, wobei die Bezeichnung aus der QuickInfo der Schaltflächen- bzw. Multifunktionsleiste übernommen wurde (ohne eventuell vorhandene Tastaturkürzel), z. B. Komponente platzieren.
- Bei Pull-down-Menüs, Kontextmenüs und deren Tochtermenüs (seitlich ausgeklappte Menüs) werden kursive Schrift und spitze Klammern verwendet. Beispiel: > *Datei* > *Alles speichern*.
- Bezeichnungen aus Dialogfenstern, Browser-Einträge sowie die Namen von Linien-, Text-, Farb- und Bemaßungsstilen werden kursiv dargestellt, zum Beispiel: Schaltfläche *Anwenden*, Eintrag *Bohrung1.*
- Klicken, Picken oder Doppelklick mit der Maus bezieht sich immer auf die **linke** Maustaste und wird mit **LMT** bezeichnet.
- Klicken mit der **rechten** Maustaste wird mit **RMT** (rechte Maustaste) bezeichnet.

#### Neuerungen und Verbesserungen in Inventor 2022 (Auszug)

- Aufnahme weiterer Befehle in das Beziehungs-Dialogfenster
- ◆ Neue Darstellungsmöglichkeit "Modellzustände"
- Verbesserte Darstellung von Abhängigkeiten im Browser
- Neue Befehle Vereinfachen, Exemplareigenschaften
- ↓ Allgemeine Verbesserungen bei den Befehlen Abrundung, Bemaßung, Extrusion, Schattierte Ansichten, Messen

# 1

# 1. Arbeitsoberfläche

# 1.1 Die Programmversionen

Der Hersteller Autodesk bietet das Programm in drei verschiedenen Versionen an: als **Inventor**, als **Inventor Professional** sowie als Inventor LT. Inventor enthält alle grundlegenden Modellierungsbefehle, Inventor Professional beinhaltet zusätzliche Module, z. B. zur Planung von elektrischen Systemen, Rohren und Leitungssystemen oder zur Simulation. Inventor Professional ist als "Stand-Alone"-Installation verfügbar oder kann als Hauptbestandteil der Product Design & Manufacturing Collection installiert werden. Inventor LT verfügt nur über grundlegende Modellierungstechniken und kostet deshalb ca. 20 % von Inventor Professional.

Seit der Version 2017 hat Autodesk die Lizenzmodelle umgestellt.

Aus den bisherigen Kauflizenzen wurden Leihlizenzen. So kann Inventor nun für einen Monat, drei Monate oder ein Jahr gemietet werden. Ausführliche Informationen über die verschiedenen Collections und Lizenzierungsmöglichkeiten finden Sie unter *http://www.autodesk.de.* 

### Die Symbole auf dem Desktop

Je nach installiertem Paket von Inventor 2022 befinden sich mehrere Verknüpfungen auf dem Desktop, mit denen die einzelnen Programme durch einen Doppelklick gestartet werden können.

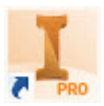

Im Folgenden wird ausschließlich **Inventor Professional** behandelt.

# 1.2 Das Arbeitsfenster

### Hintergrundfarbe/Farbschema

Nach der Standard-Installation wurde aus Layout- und Darstellungsgründen für dieses Buch das Farbschema auf *Präsentation* mit einfarbigem Hintergrund geändert (der Hintergrund des Arbeitsfensters ist somit weiß). Das in Inventor 2021 als Vorabversion vorgestellte "dunkle Thema" zur Farbdarstellung der Benutzeroberfläche ist in Inventor 2022 offiziell verfügbar und kann als Alternative zum Farbschema *Hell* über Anwendungsoptionen eingestellt werden.

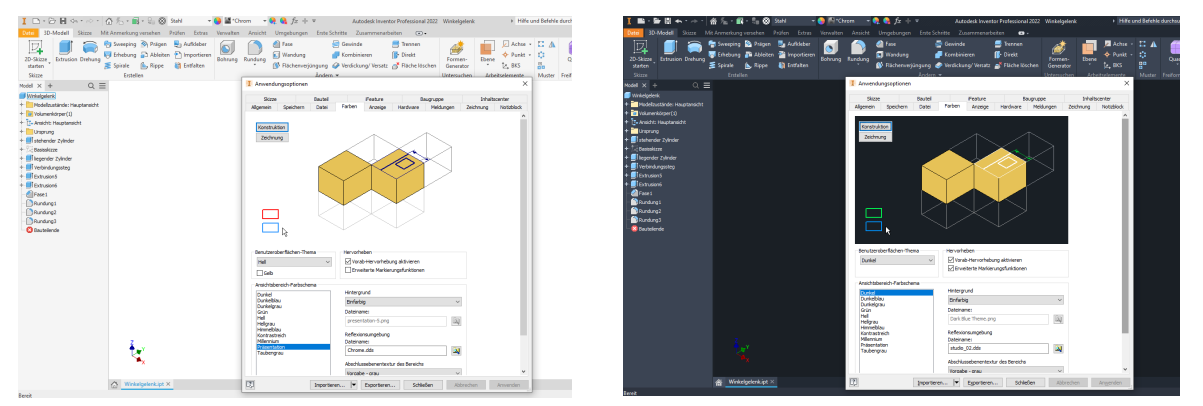

*Helle Benutzeroberfläche, Farbschema "Präsentation" Dunkles Thema, Farbschema "Dunkel"*

Jeder Benutzer kann individuell entscheiden, ob er mit der bisherigen, hellen Umgebung oder der neuen, dunklen Umgebung arbeiten möchte. Auf das Dunkle Thema sowie die seit der Version 2019 neu hinzugekommenen Möglichkeiten, jedes Bildschirmelement mit einer individuellen Farbe zu versehen, wird hier nicht näher eingegangen.

#### Die Ausgangsansicht

Nach dem Programmstart wird zunächst die Seite *Meine Ausgangsansicht* angezeigt. Im Bereich *Neu* können neue Bauteile, Zusammenbau-Dateien, Zeichnungsableitungen oder Präsentationsansichten erstellt werden. Im Bereich *Projekte* kann das Projekt gewechselt werden, der Zugriff auf zuletzt verwendete Dateien erfolgt im unteren Bereich.

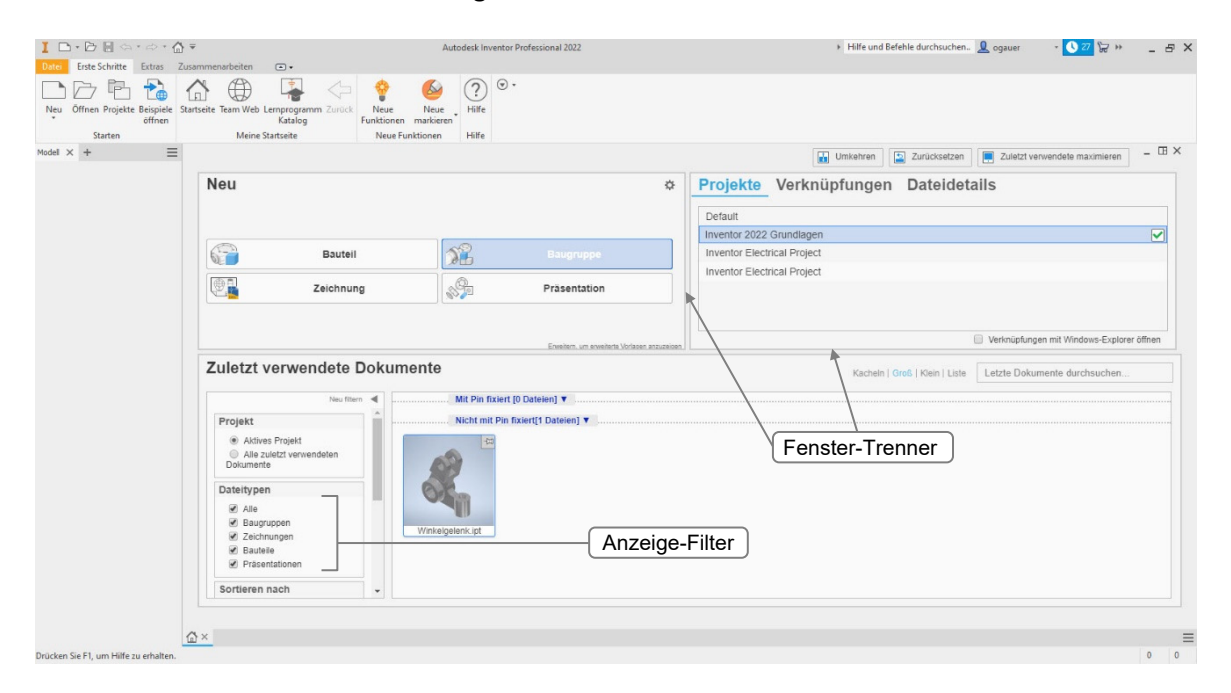

Steigen Sie von einer früheren Version von Inventor auf die Version 2022 um, können Sie die Neuerungen gegenüber den Versionen 2018, 2019, 2020 oder 2021 auf der Multifunktionsleiste anzeigen lassen. Diese werden dort mit einem orangefarbenen Punkt gekennzeichnet.

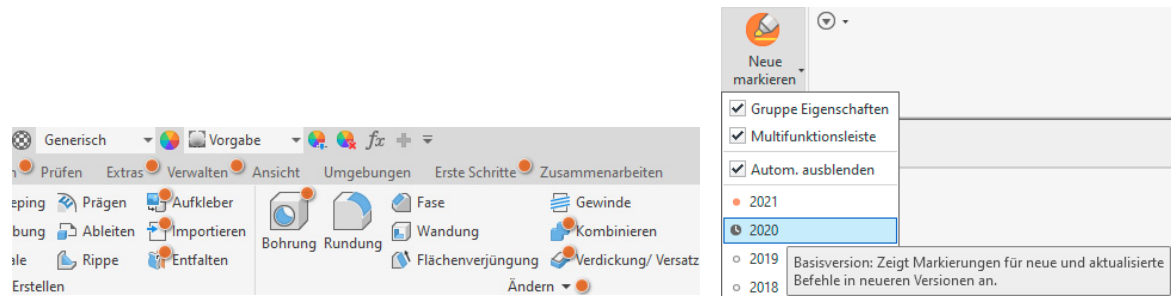

# Beispiel eines Arbeitsfensters

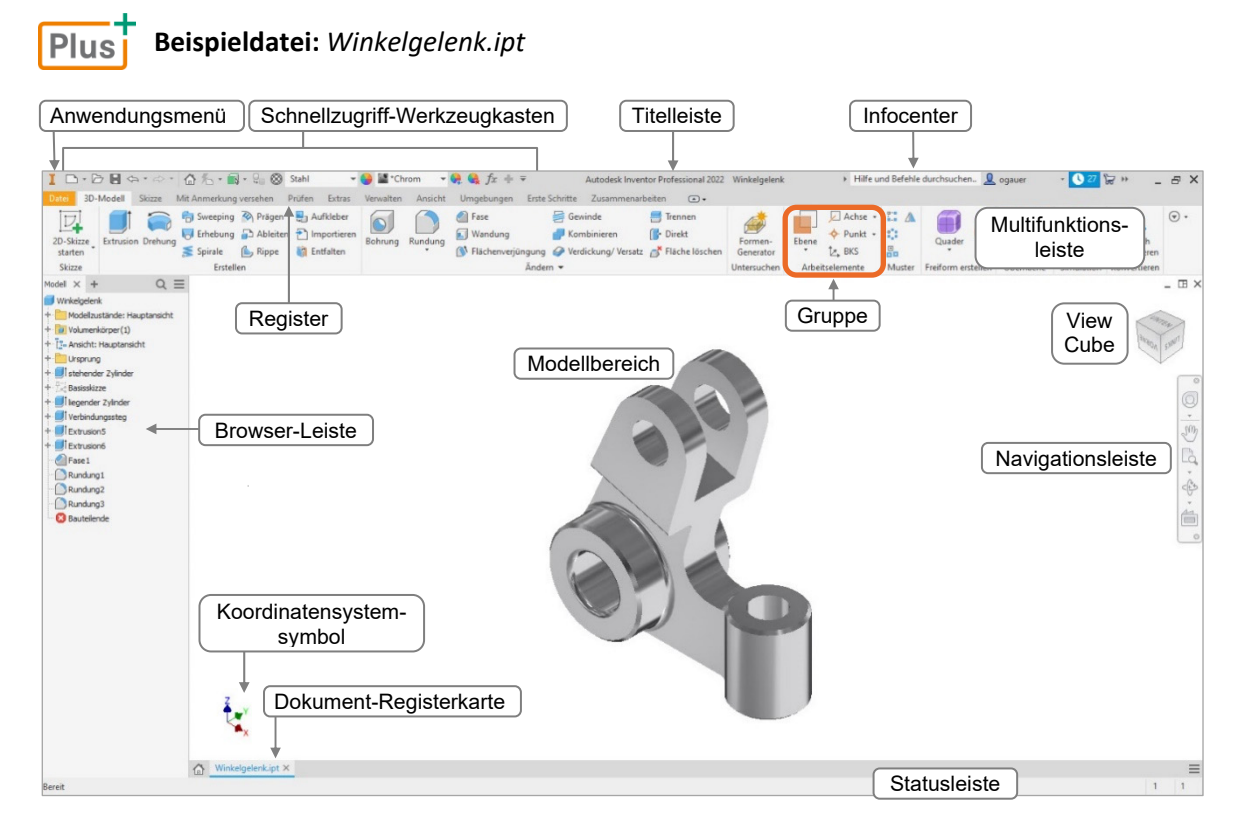

Der **Schnellzugriff-Werkzeugkasten** bietet (analog zu den Office-Anwendungen) Zugriff auf häufig benötigte Befehle, wie z. B. neue Zeichnungsdatei erstellen, Dateien öffnen, speichern und plotten.

In der **Titelleiste** steht der aktuelle Dateiname. Rechts vom Dateinamen befindet sich das **Infocenter**. Hier erfolgt der Zugriff auf die Online-Hilfe. Ohne permanenten Zugriff auf das Internet sollte die Hilfe lokal installiert werden.

In der **Browser-Leiste** werden die Ursprungselemente, die erzeugten Volumenelemente (im Bauteilmodus), Bauteile (im Baugruppenmodus) und Ansichten (im Zeichnungsmodus) angezeigt.

Sind mehrere Dokumente geöffnet, kann über die **Dokument-Registerkarten** zwischen den Dokumenten bzw. zur Ausgangsansicht gewechselt werden.

Der **View Cube** sowie die **Navigationsleiste** ermöglichen den Wechsel der 3D-Ansichten auf das Modell.

# 1.3 Die grundlegende Arbeitsweise

Dieser Abschnitt soll Ihnen einen Überblick verschaffen über die grundlegende Arbeitsweise, mit der in Inventor 3D-Konstruktionen erstellt werden, und die wichtigsten Fachbegriffe vorstellen. Das Modellieren in Inventor kann in mehrere Phasen unterteilt werden.

# Von der Skizze zum Element

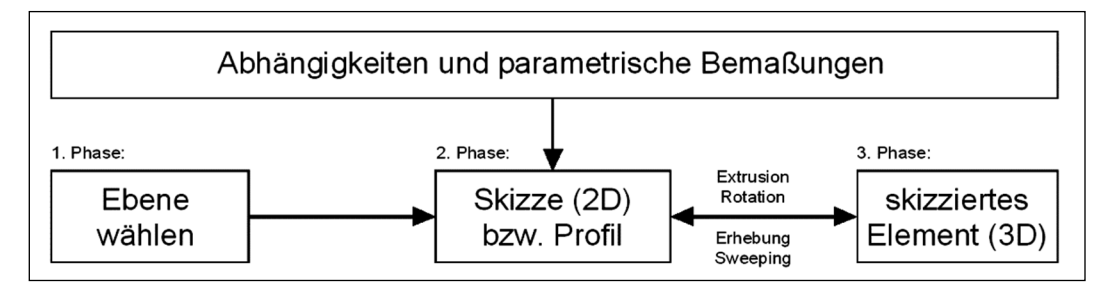

In der **1. Phase** wählen Sie eine Ebene, auf der die geplante Skizze liegen soll (eine Ebene des Koordinatensystems, eine vorhandene planare Bauteilfläche oder ein spezielles Objekt vom Typ Arbeitsebene). Sie wird als "SkizzierebeneQ" bezeichnet.

In der **2. Phase** zeichnen Sie eine 2D-Skizze mit der ungefähren Form eines Querschnitts des geplanten 3D-Elements. Hier können Sie durch geometrische Bedingungen oder Abhängigkeiten und parametrische Bemaßungen die Geometrie des neuen Elements festlegen oder verändern.

In der **3. Phase** wird das skizzierte Profil durch Extrusion, Rotation, Erhebung (Lofting) oder Sweeping (Drehziehen) zu einem skizzierten Element. Aus geschlossenen Profilen entstehen Volumenkörper, aus offenen Profilen entstehen Flächen. Auch danach lässt sich das Profil immer noch verändern.

# Vom Element zum Bauteil

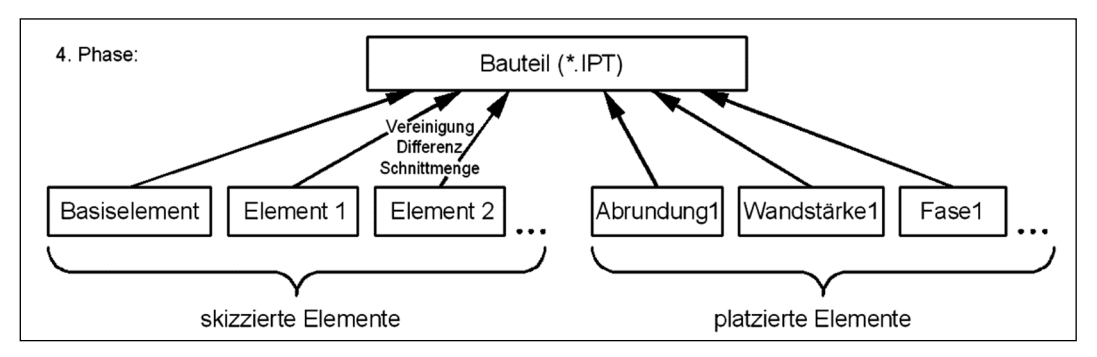

In der **4. Phase** kombinieren Sie skizzierte Elemente, die Sie durch mehrfache Ausführung der Phasen 1–3 erstellt haben, zu einem Bauteil (engl. *part*). Dabei werden die booleschen Operationen Vereinigung, Differenz oder Schnittmenge angewendet. Hinzu kommen fast immer "platzierte Elemente" wie z. B. Abrundungen oder Fasen, die keine Skizzen erfordern und ebenfalls parametrische Operationen bewirken. Die Bauteile, die auf diese Weise entstehen, werden als \*.ipt-Datei gespeichert (**I**nventor **P**ar**t**).

### Zusammenbau

In der **5. Phase** kombinieren Sie in einem Zusammenbau (engl. *assembly*) einzelne Bauteile oder Baugruppen. Dabei müssen Sie parametrische Zusammenbau-Abhängigkeiten vergeben, damit z. B. bestimmte Ebenen der Bauteile koplanar ausgerichtet werden oder damit z. B. Achsen fluchten.

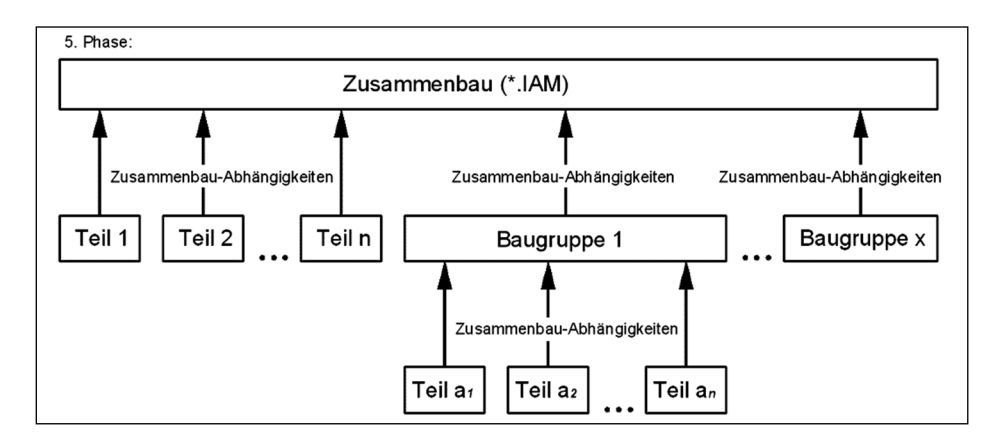

Der Zusammenbau wird in einer \*.iam- Datei gespeichert (**I**nventor **A**sse**m**bly).

Zur Verdeutlichung der Zusammenbau-Reihenfolge kann ein Zusammenbau in einer Präsentations-Datei (\*.ipn) als Explosionsdarstellung abgebildet werden.

# 2D-Zeichnungen ableiten

Sie können aus Bauteilen (\*.ipt), aus Zusammenbauten (\*.iam) und aus Präsentationsdateien (\*.ipn) 2D-Zeichnungen mit beliebigen Ansichten ableiten.

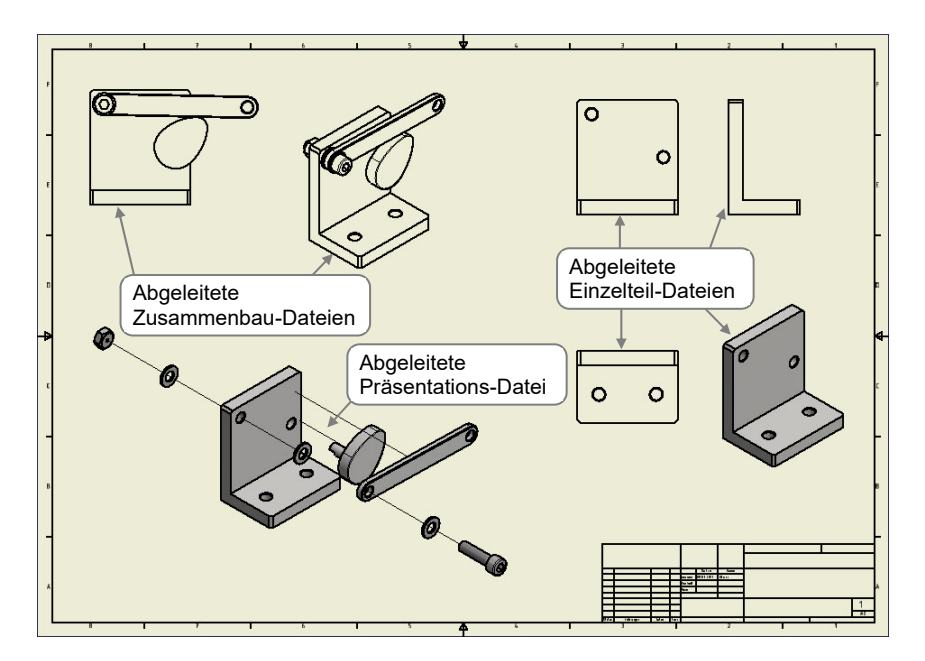

Diese Zeichnungsableitungen werden dann als \*.idw-Dateien gespeichert (**I**nventor **D**ra**w**ing).

# Abhängigkeiten zwischen den Dateien

Alle einzelnen Dateien (\*.ipt, \*.iam, \*.ipn, \*.idw) sind assoziativ, d. h., die Dateien sind untereinander verlinkt. Wird zum Beispiel ein Bauteil geändert, werden die dazugehörige Baugruppe und die dazugehörige Zeichnungsableitung automatisch aktualisiert. Wird ein Bauteil innerhalb einer Baugruppe geändert, werden automatisch die dazugehörige \*.ipt-Datei und \*.idw-Datei aktualisiert.

Sollen Inventor-Dateien verschickt werden, darf dies nicht ohne ihre verknüpften Dateien geschehen. Benutzen Sie vor dem Versenden das Werkzeug *Pack and Go*, mit dessen Hilfe alle abhängigen Dateien gesucht und zusammen mit der zu versendenden Datei in ein Paket gepackt werden. Dies verhindert, dass z. B. ein Zusammenbau ohne die darin enthaltenen Bauteile verschickt wird.

Benennen Sie Inventor-Dateien nicht im Windows-Explorer um, da die Datei nach ihrer Umbenennung nicht mehr von den Dateien gefunden werden kann, in denen sie verknüpft ist. Benutzen Sie zum Umbenennen von Dateien den Inventor-Konstruktionsassistenten.

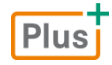

**Ergänzende Lerninhalte:** *Pack and Go.pdf, Konstruktionsassistent.pdf*  In diesen BuchPlus-Dokumenten wird die Verwendung der beiden Werkzeuge gezeigt.

# Projekte

In Inventor 2022 gehört zu jedem Projekt eine \*.ipj-Datei (**I**nventor **P**ro**j**ect), die Suchpfade und Grundeinstellungen für alle Dateien des Projekts speichert. Es kann immer nur ein Projekt geöffnet (aktuell) sein. Diese Datei sollte nie gelöscht werden, da sonst die Abhängigkeiten zwischen den Dateien unter Umständen nicht gewährleistet sind.

### Normteile

Normteile werden automatisch installiert und aus dem Inhaltscenter eingefügt.

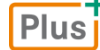

#### **Ergänzende Lerninhalte:** *Weiterführende Funktionen.pdf*

Hier finden Sie kurze Erläuterungen zu weiteren, im Funktionsumfang von Inventor enthaltenen Themenbereichen.

# 2

# 2. Programmbedienung

# 2.1 Dateien öffnen, speichern und schließen

Nach dem Programmstart erscheint in der Grundeinstellung das Register *Erste Schritte* mit der dazugehörigen Multifunktionsleiste.

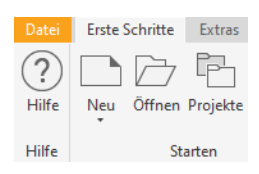

# Das Dialogfenster *Öffnen*

- Klicken Sie Im Register *Erste Schritte*, Gruppe *Starten* auf Öffnen. Sie erhalten nachstehendes Dialogfenster, in dem folgende Funktionen zur Verfügung stehen:
- Datei auswählen
- 2 Zur Projekt-Verwaltung wechseln
- Dateien suchen
- Vorschau des ausgewählten Bauteils
- Den Inhalt vordefinierter Projekte anzeigen lassen
- Nur bei Baugruppe aktiv
- Option, welche Konstruktionsansichtsdarstellung geladen wird.

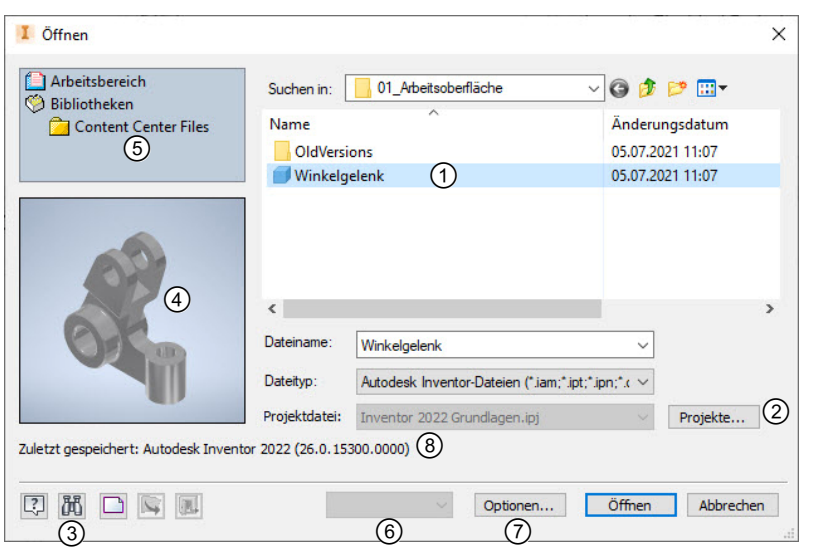

- Anzeige der Programmversion, mit der die Datei letztmalig gespeichert wurde
- ↓ Um eine Datei zu öffnen, müssen Sie auf das Symbol der Datei klicken und Öffnen betätigen oder einfach auf den Dateinamen doppelklicken.
- Über das Feld *Dateityp* können Sie die Anzeige auf einen bestimmten Typ von Inventor-Dateien einschränken (z. B. nur Baugruppen).
- Durch die seit Inventor 2016 neu integrierte Interoperabilitätstechnologie *AnyCAD* können nahezu alle gängigen Fremdformate anderer CAD-Programme ohne Konvertierung geöffnet werden.
- Über **M** können Sie Dateien nach Namen (mit Wildcards), Ordnern oder Sachkriterien suchen.
- Durch Optionen können Sie bei Zusammenbauten (\*.iam-Dateien) in einem Unterdialog eine sogenannte "Konstruktionsansichtsdarstellung" vorwählen, mit der die Konstruktion nach dem Laden angezeigt werden soll.

# Projekte

Die Projektverwaltung von Inventor ist ein System zur Organisation aller einem Projekt zugehörigen Dateien. In der Projektdatei werden u. a. Speicherorte, Bibliothekspfade und Zugriffsberechtigungen festgelegt.

- **Klicken Sie Im Register** *Erste Schritte*, Gruppe *Starten* auf Projekte, um den Projektmanager zu starten.
- Aktives Projekt
- Anzeige der Projekts-Details
- Reihenfolge ändern
- Ordner hinzufügen
- Ordner/Pfade bearbeiten
- Doppelte Dateinamen suchen
- Arbeitsbereich/Arbeitsgruppen anzeigen
- Inhaltscenter-Bibliotheken konfigurieren
- Neues Projekt anlegen
- Projektdatei (\*.ipj) suchen
- neue Projektdatei (\*ipj) speichern

#### Grundregeln der Projekte

- Es ist immer genau ein Projekt aktuell bzw. aktiv (erkennbar am Häkchen). Alle für die momentane Konstruktion erforderlichen Dateien sollten in Ordnern liegen, deren Pfade im aktiven Projekt gespeichert sind.
- Nur wenn kein Modellfenster (Datei des aktuellen Projekts) geöffnet ist, können Sie das aktive Projekt wechseln oder dessen Inhalte und Einstellungen bearbeiten.
- Unter *Arbeitsbereich* können Sie prinzipiell nur einen Ordner festlegen (aber alle Unterverzeichnisse sind automatisch eingeschlossen), während sich unter *Arbeitsgruppen-Suchpfade* beliebig viele Ordner eintragen lassen, die auch auf anderen Laufwerken oder Servern liegen können.
- Alle unter *Bibliotheken* eingetragenen Ordner sind automatisch schreibgeschützt.

Das Thema Projekte wird in diesem Buch nur grundlegend beschrieben. Weitergehende Erklärungen finden Sie in der Online-Hilfe.

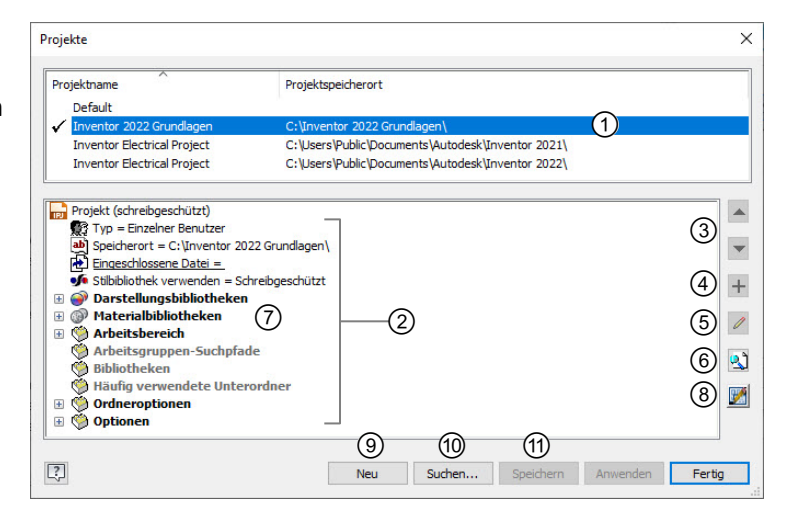

#### Neue Dateien anlegen

 Um eine neue Datei zu erzeugen, wählen Sie in der Gruppe *Starten* die Schaltfläche Neu. Es öffnet sich untenstehendes Dialogfenster, in dem die verschiedenen Vorlagedateien (des Ordners *Templates*) angezeigt werden.

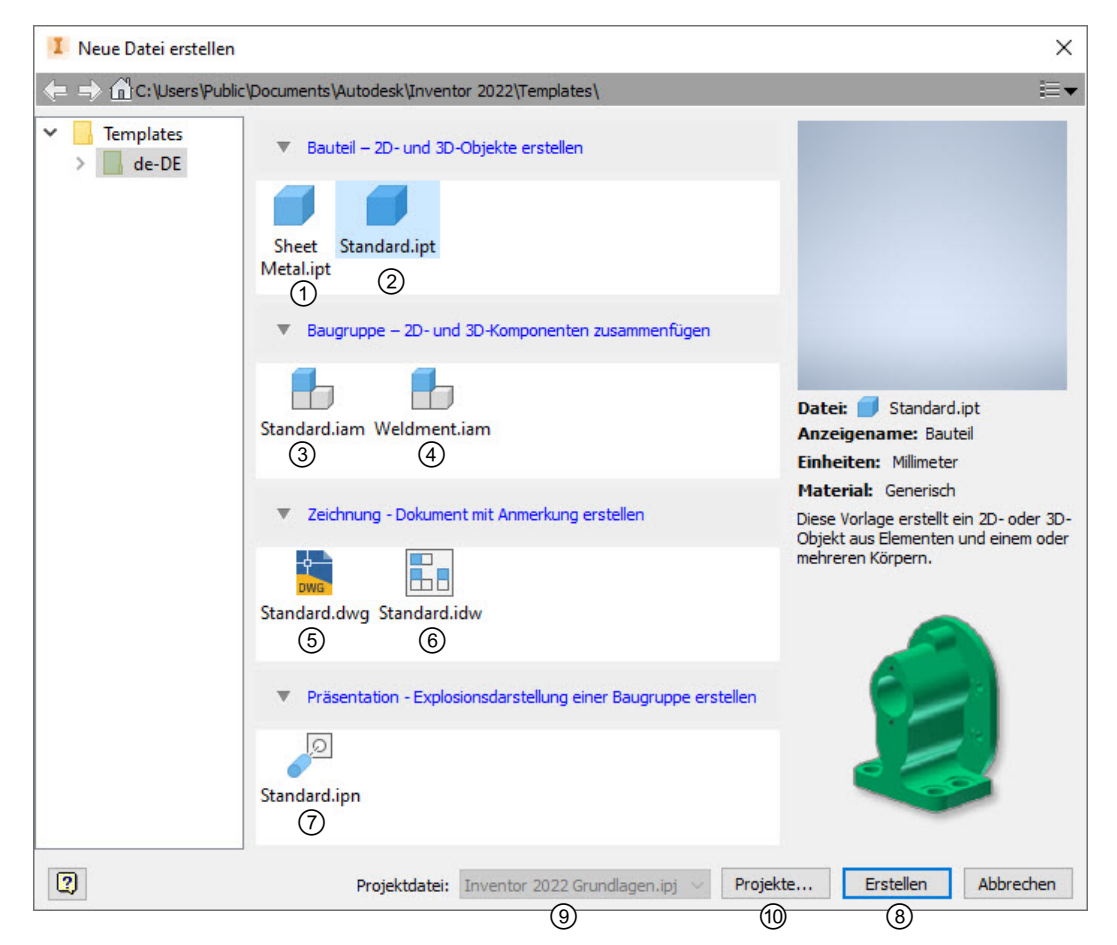

- Vorlage für Blech-Einzelteil (**I**nventor **P**ar**t**)
- Vorlage für Einzelteil(**I**nventor **P**ar**t**)
- Vorlage für Zusammenbau (**I**nventor **A**sse**m**bly)
- Vorlage für Schweißbaugruppe (**I**nventor **A**sse**m**bly)
- Vorlage für Zeichnungsableitung(AutoCAD **D**ra**w**in**g**)
- Vorlage für die Zeichnungsableitung (**I**nventor **D**ra**w**ing)
- Vorlage für die Präsentation (Explosion) (**I**nventor **P**rese**n**tation)
- Erstellt neue Datei des Projekts (analog zu *OK*)
- Aktuelle Projektdatei (inaktiv bei geöffneten Dateien, sind keine Dateien geöffnet, kann das Projekt gewechselt werden)
- Neues Projekt anlegen (öffnet den Projektmanager)
- ▶ Um eine Vorlage zu verwenden, markieren Sie die Vorlage und klicken Sie auf Erstellen oder klicken Sie doppelt auf die gewünschte Vorlage*.*

Plus **Ergänzende Lerninhalte:** *Eigene Vorlagen.pdf* 

- Der Ordner *C:\Users\Public\Documents\Autodesk\Inventor 2022\Templates* enthält in der Standardinstallation alle standardmäßig installierten Vorlagen sowie die im Vorlagenfenster angezeigten Unterordner mit weiteren Vorlagen unterschiedlicher Normensysteme. Diese Ordnerstruktur kann beliebig ergänzt werden, um z. B. eigene optimierte bzw. an Firmennormen angepasste Vorlagen zu verwalten.
- Am schnellsten können Sie eine neue Datei erstellen (unter Umgehung des Dialogfensters *Neu*), indem Sie im Schnellzugriff-Werkzeugkasten das Menü rechts neben dem Symbol *Neu* aufklappen und hieraus eine Vorlage wählen.

Angezeigt werden: *Standard.iam*, *Standard.dwg*, *Standard.ipt* und *Standard.ipn*.

- Da die Vorlagen kein spezifisches Dateiformat besitzen, kann prinzipiell jede Inventor-Datei als Vorlage dienen, sofern sie im Ordner *Templates* oder einem seiner Unterverzeichnisse liegt. Sie sollten aber die vorhandenen Vorlagen unbedingt optimieren und ergänzen.
- Vorhandene Vorlagendateien nicht überschreiben!

#### **Ergänzende Lerninhalte:** *Inventor Dateitypen.pdf*

Hier finden Sie eine Zusammenstellung der wichtigsten Dateitypen, mit denen Inventor arbeitet.

#### Dateien speichern

Es gibt mehrere Möglichkeiten, Daten zu speichern. Die Befehle zum Speichern befinden sich im Register *Datei* in den Rubriken *Speichern* und *Speichern unter*.

#### Befehle zum Speichern

#### Speichern

Plus

Die aktive Datei wird gespeichert. Beim ersten Speichern wird automatisch der Befehl Speichern unter gestartet und das entsprechende Dialogfenster angezeigt.

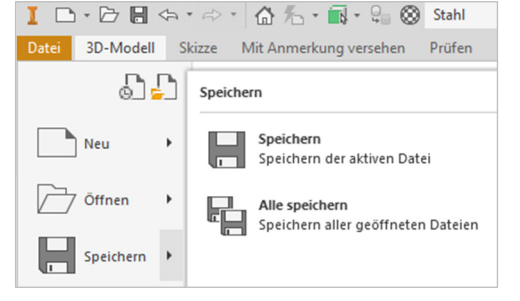

#### Alle speichern

- Alle geöffneten Dateien werden gespeichert. Wird die aktive Datei zum ersten Mal gespeichert, wird automatisch der Befehl Speichern unter gestartet.
- Referenzierte Dateien (z. B. bei Baugruppen) werden ohne Nachfrage gespeichert.

#### Speichern unter

Die aktive Datei wird unter neuem Namen und/ oder in neuem Verzeichnis gespeichert. Hierbei wird die aktive Datei automatisch umbenannt. Beachten Sie dazu auch die Kopfzeile von Inventor.

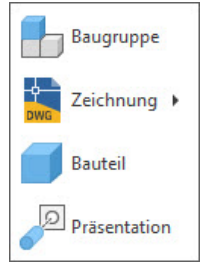